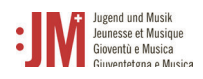

## **1. Registration**

Rufen Sie die Seite www.jm.bak.admin.ch auf. Wir empfehlen, ausschliesslich **Microsoft Edge** oder **Google Chrome** als Browser zu benutzen.

1. Klicken Sie auf «Anmelden»

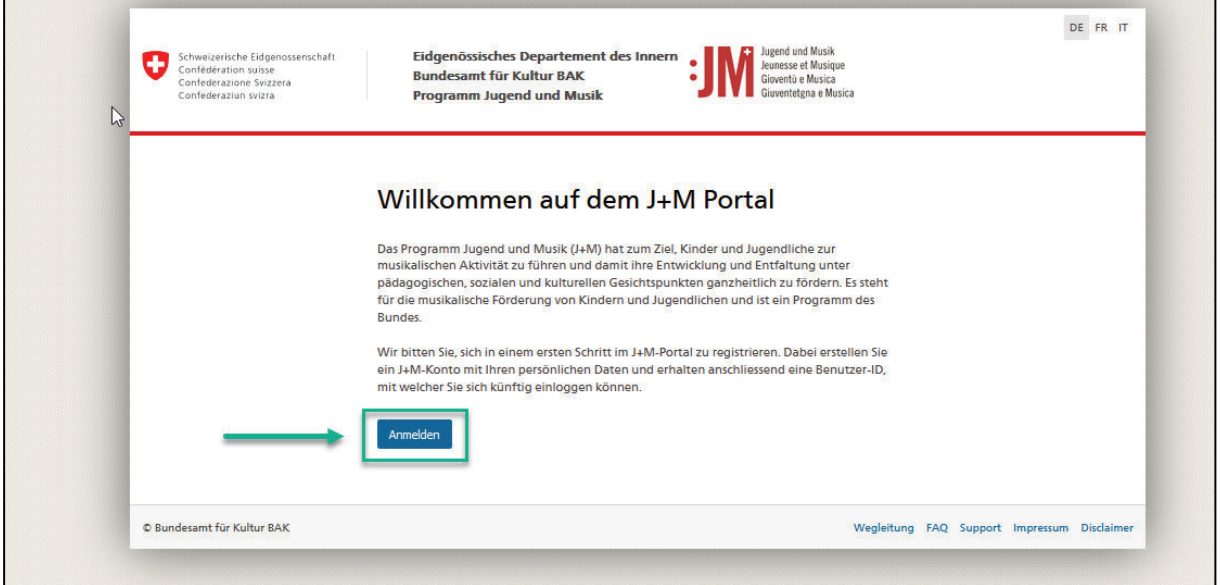

2. Wenn Sie bereits ein Konto auf dem J+M-Portal haben, geben Sie Ihre BAK-ID und Ihr Passwort an (siehe Kapitel 2. Login/Logout)

Wenn Sie noch kein Konto haben, registrieren Sie sich als neue/r Benutzer/in, indem Sie auf "Benutzer registrieren" klicken.

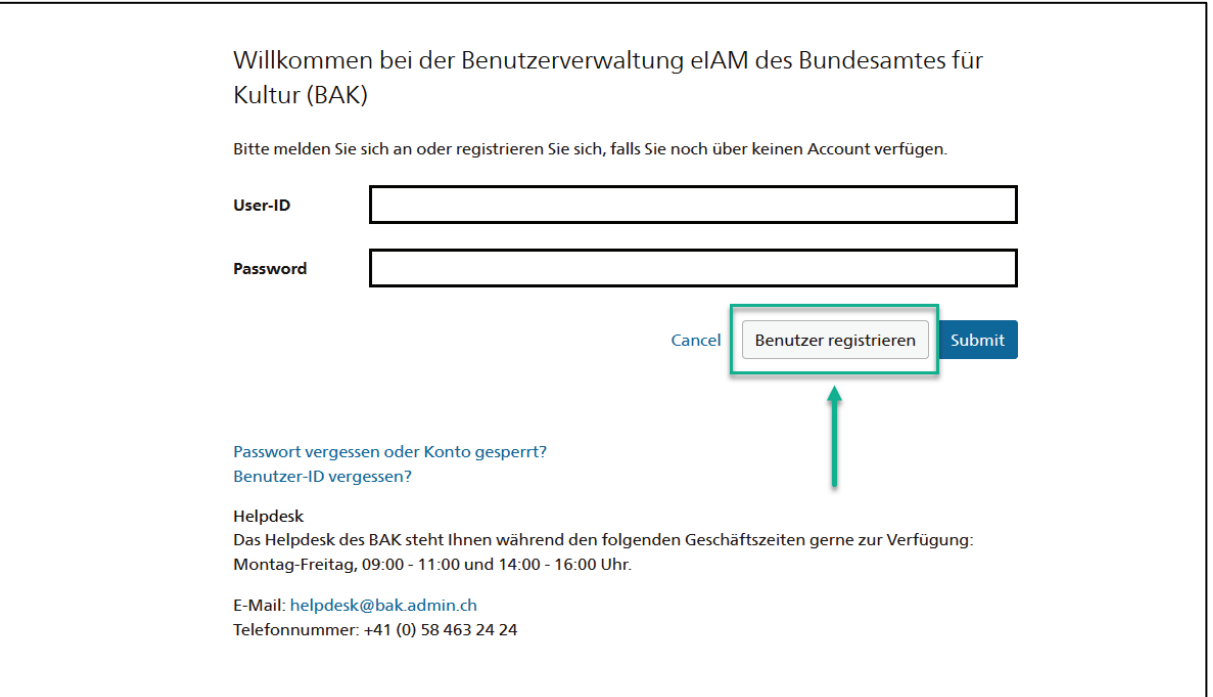

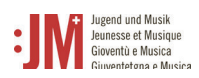

3. Geben Sie Ihre persönliche, langfristig gültige E-Mail-Adresse an. Verwenden Sie keine E-Mail-Adressen (wie z.B. eine Student\*innen E-Mail Adresse), auf welche Sie in Zukunft keinen Zugriff mehr haben werden. Wählen Sie das Feld «I'm not a robot» an und führen Sie die Prüfung durch. Klicken Sie anschliessend auf «Weiter».

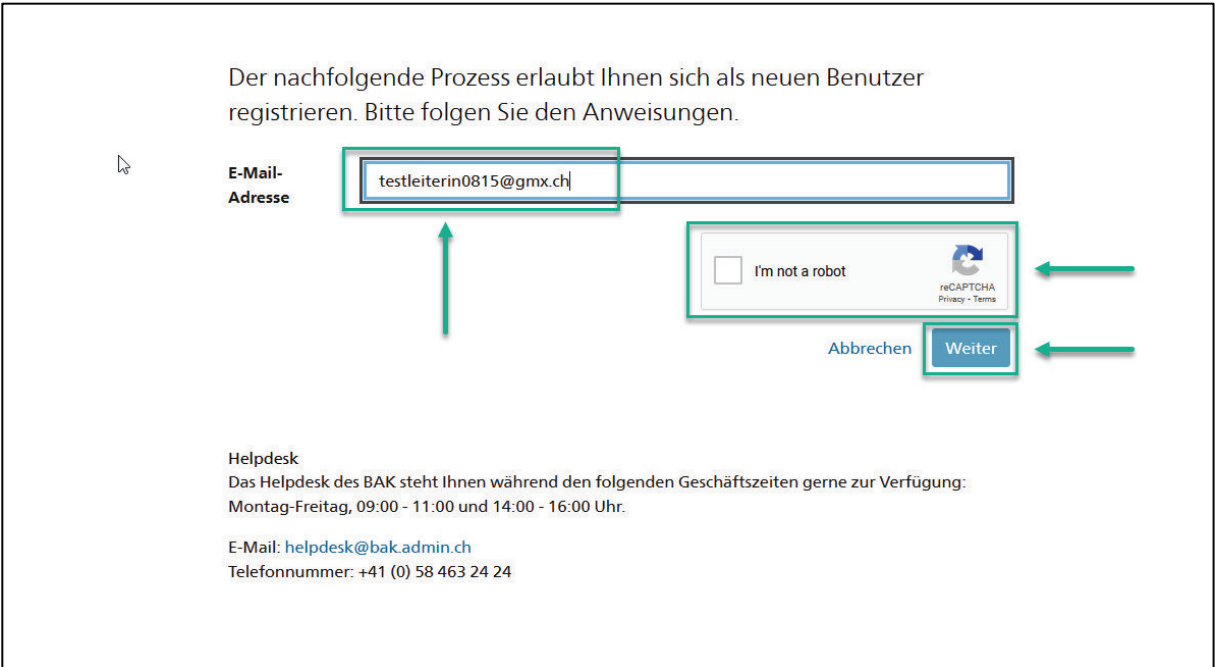

4. Es wird ein Registrierungscode an die von Ihnen angegebene E-Mail-Adresse geschickt. Sollten Sie den Code nicht in Ihrem Posteingang finden, prüfen Sie den «Spam» Ordner und prüfen Sie, ob Sie die E-Mail-Adresse korrekt angegeben haben (Schreibfehler etc.).

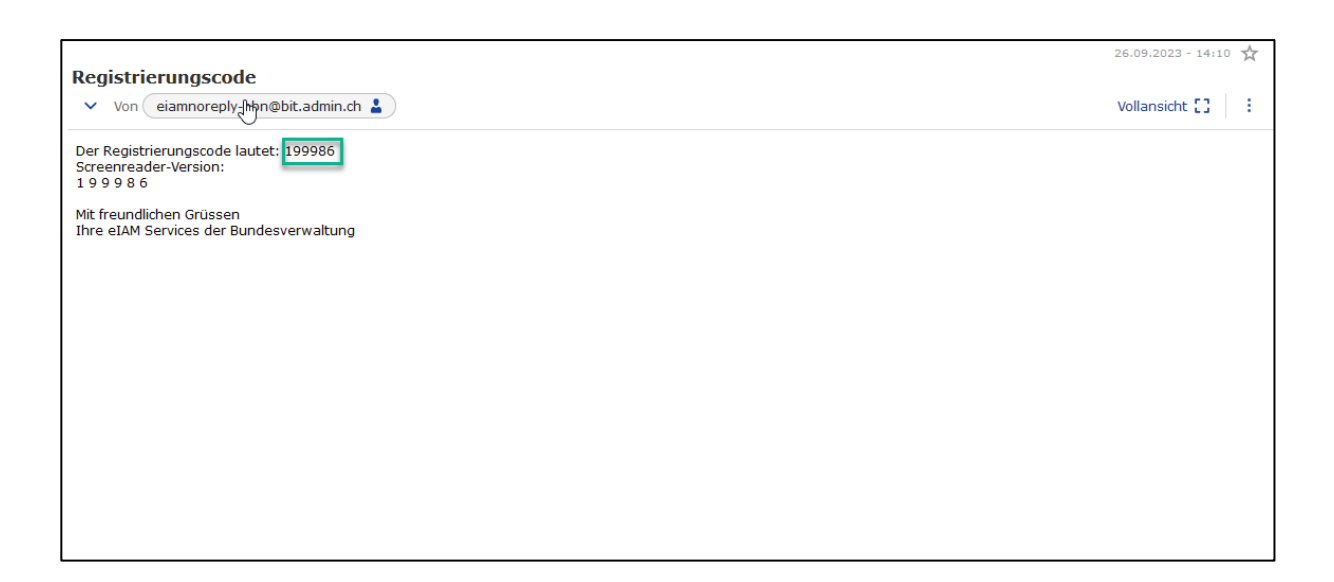

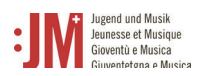

٦

## 5. Fügen Sie den Code im Feld «Registrierungscode» ein und klicken Sie auf «Weiter».

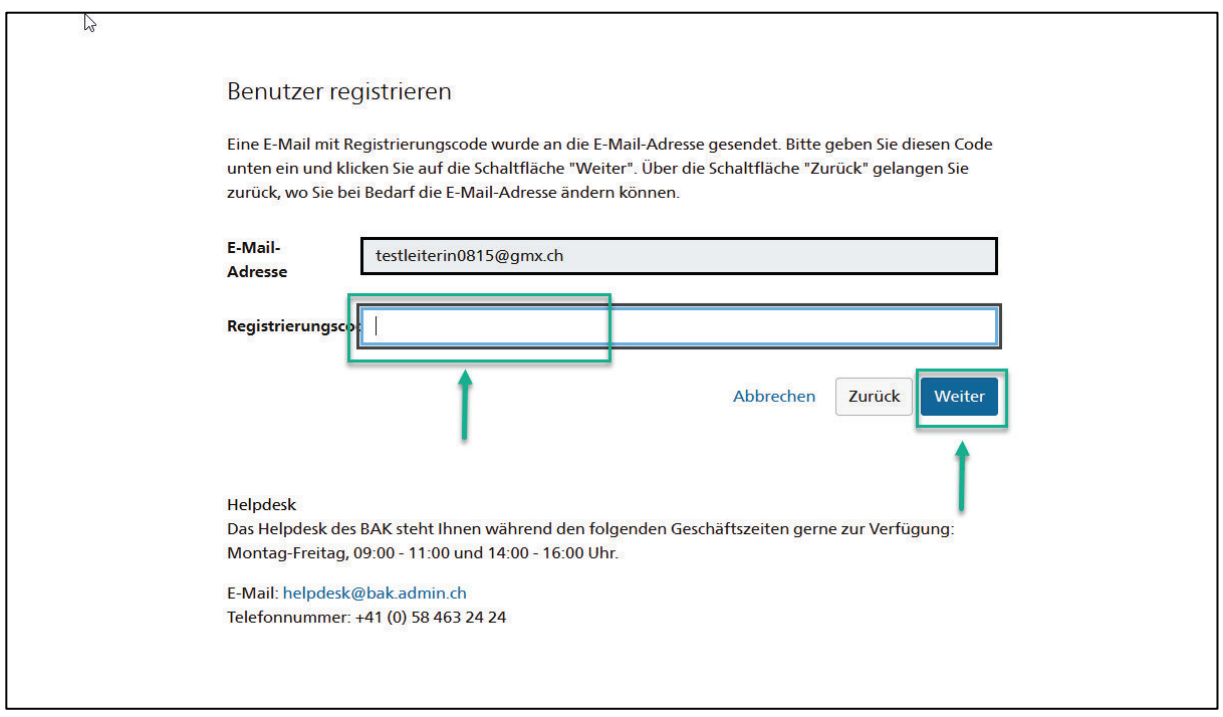

6. Sie können Ihre **Mobiltelefonnummer** für eine 2-Faktor Authentisierung angeben oder Sie können den Schritt überspringen mit «Weiter ohne Telefonregistrierung».

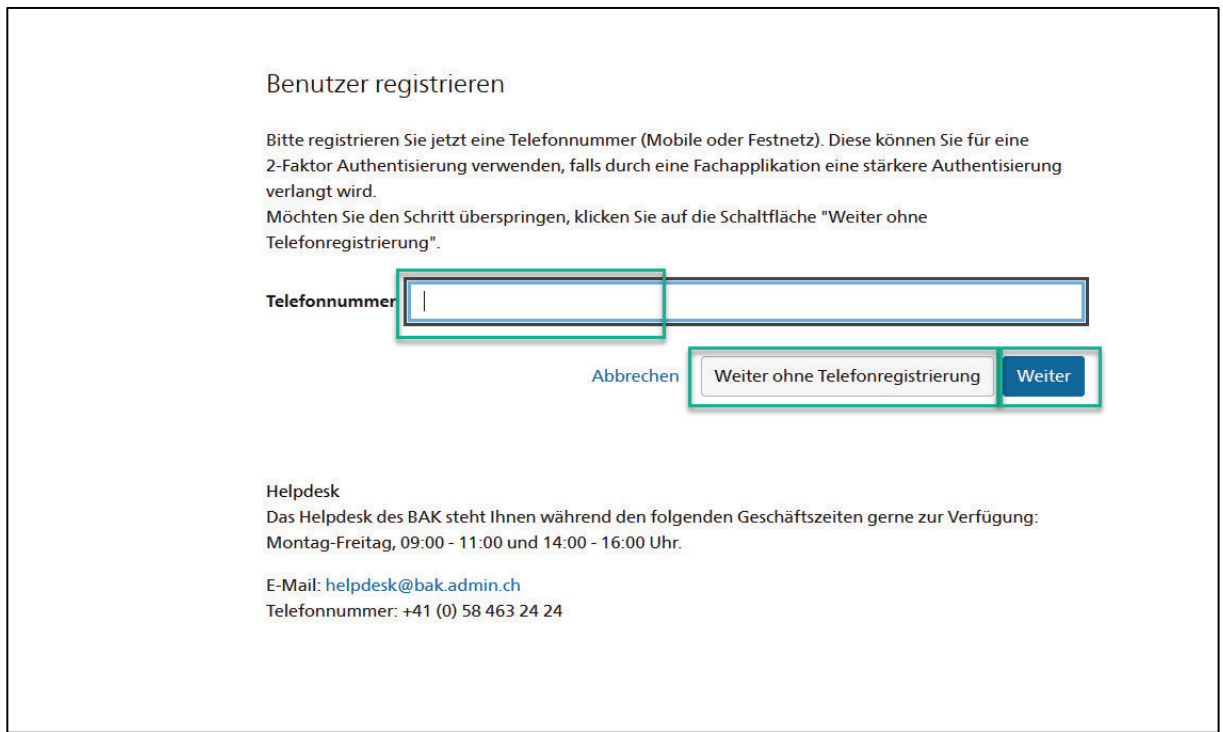

 $\overline{\phantom{a}}$ 

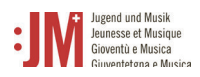

7. Geben Sie Ihren Nachnamen und Vornamen ein. Bitte prüfen Sie, dass die Namen richtig geschrieben sind und keine Tippfehler enthalten. Sie können Ihren Namen nach der Registration nicht mehr selbständig anpassen. Lesen Sie die Nutzungsbestimmungen und klicken Sie «Ich akzeptiere die Nutzungsbestimmungen». Klicken Sie auf «Weiter».

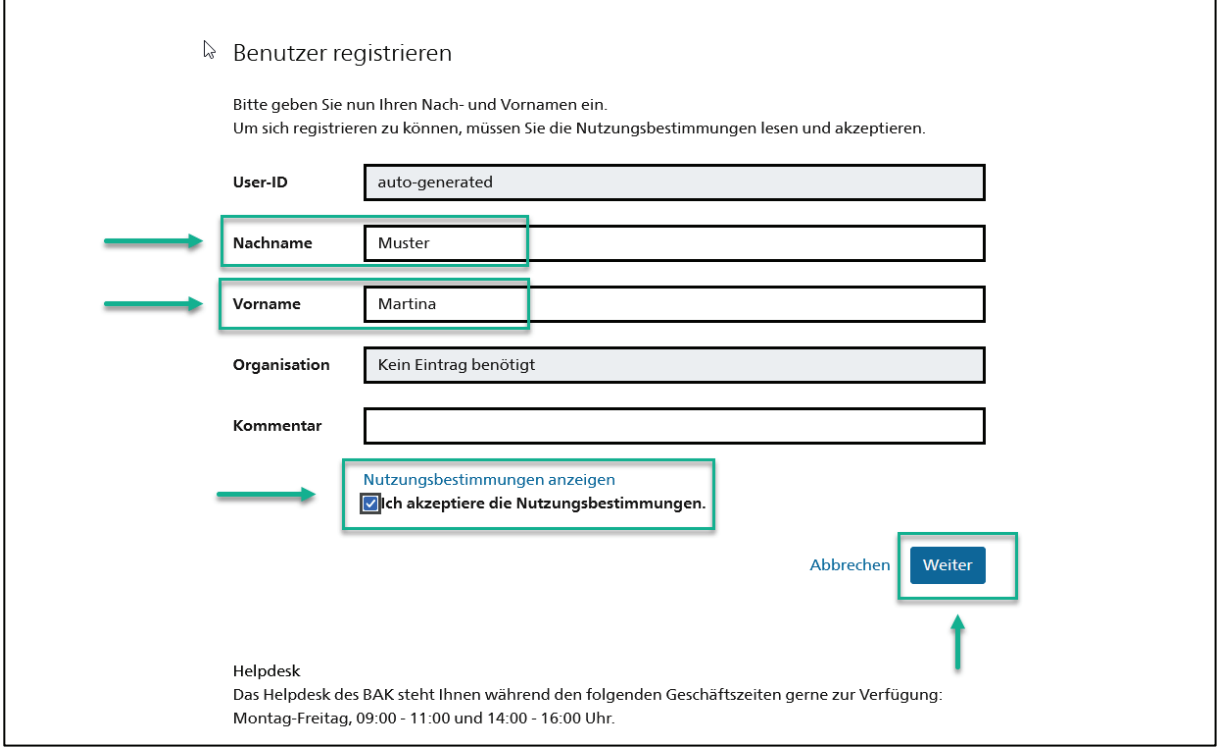

8. Setzen Sie ein Passwort, welches den aufgeführten Passwortkriterien entspricht. Bestätigen Sie Ihr Passwort und klicken Sie auf «Weiter».

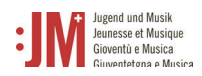

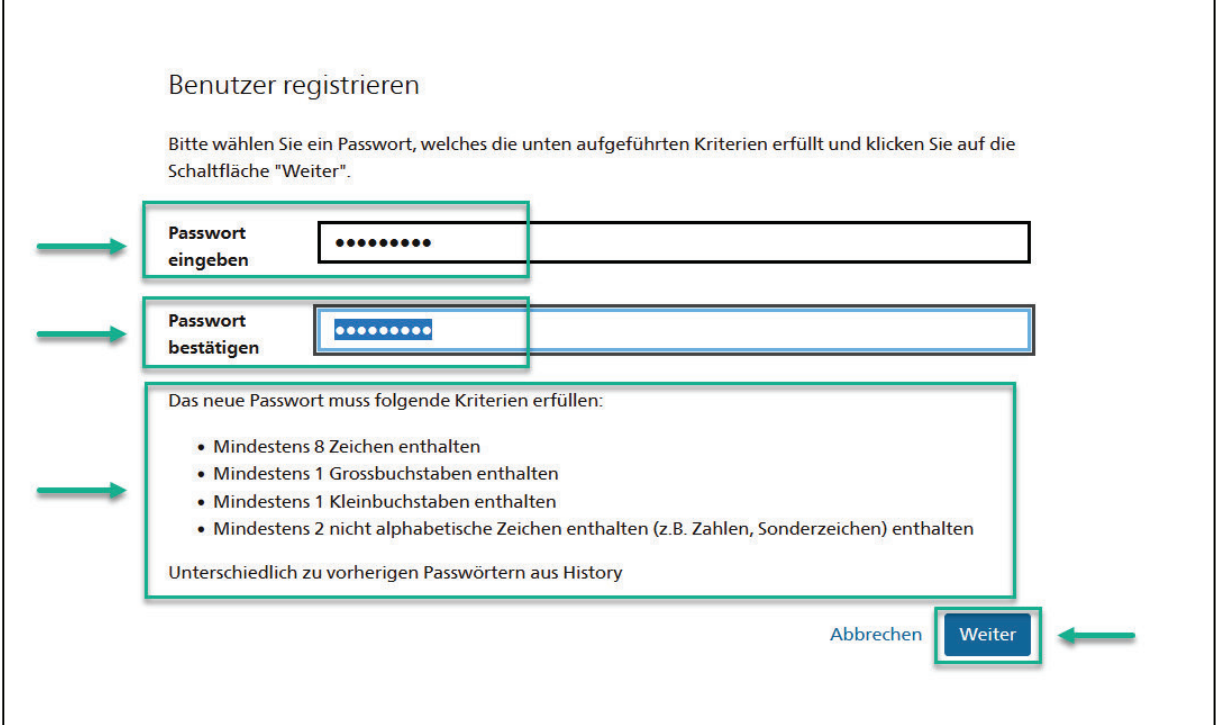

9. Sie haben sich erfolgreich registriert und können sich ab jetzt mit der aufgeführten Benutzer-ID (BAKxxxxxx) und Ihrem persönlichen Passwort auf dem Portal einloggen. Bitte notieren Sie sich Ihre Benutzer-ID. Sie erhalten eine Bestätigungs E-Mail mit Ihren Logindaten, wo die Benutzer-ID aufgezeigt wird und können diese nach dem Login auch jederzeit in Ihrem Profil in den persönlichen Daten einsehen. Klicken Sie auf «Weiter», um Ihre Rolle im J+M Portal zu registrieren.

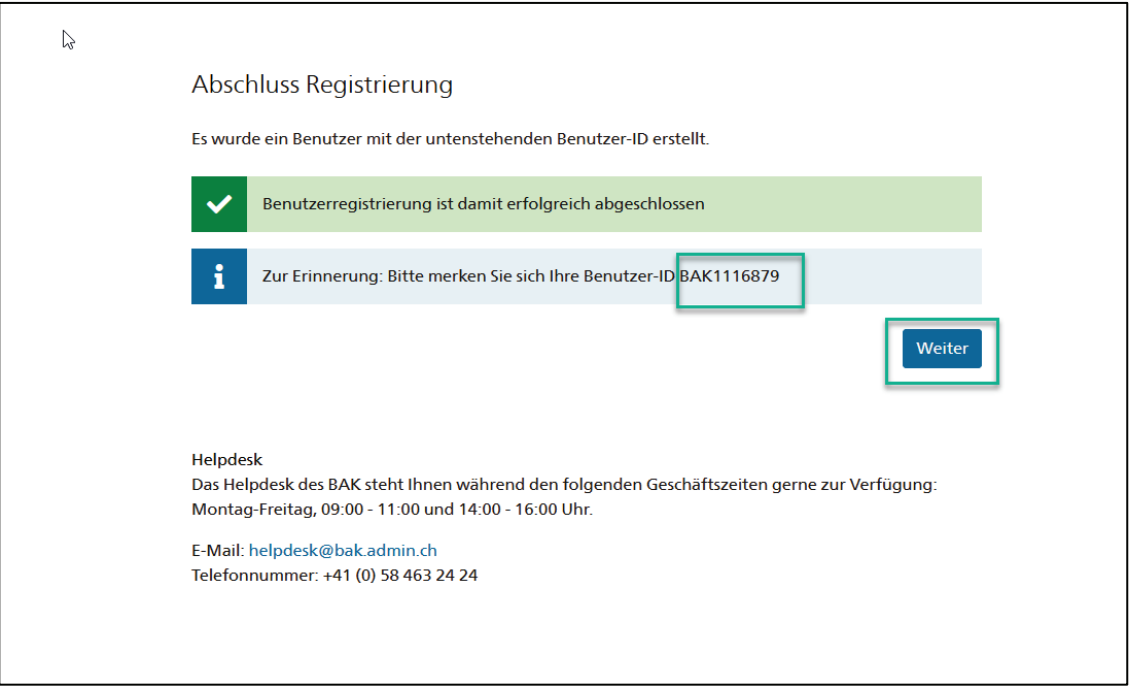

10. Sie werden nun aufgefordert eine Rolle auszuwählen. Wählen Sie «J+M-Leiter\*in» aus und klicken Sie auf «Weiter».

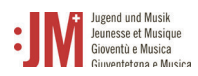

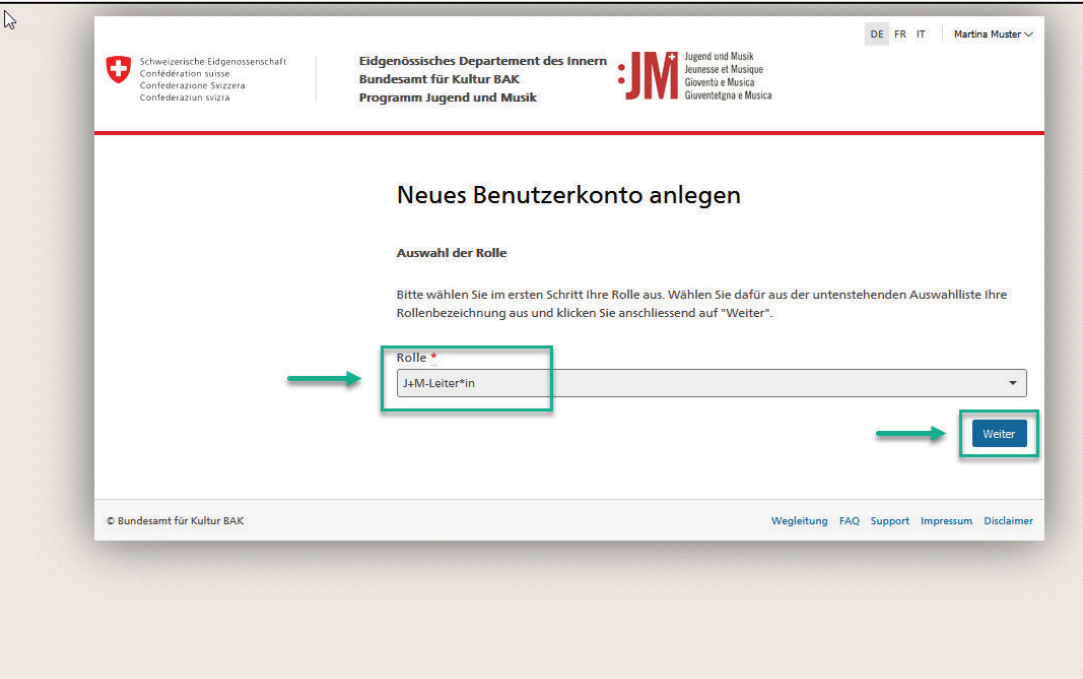

11. Ergänzen Sie auf den nächsten zwei Seiten Ihre persönlichen Informationen und klicken Sie auf «Weiter»

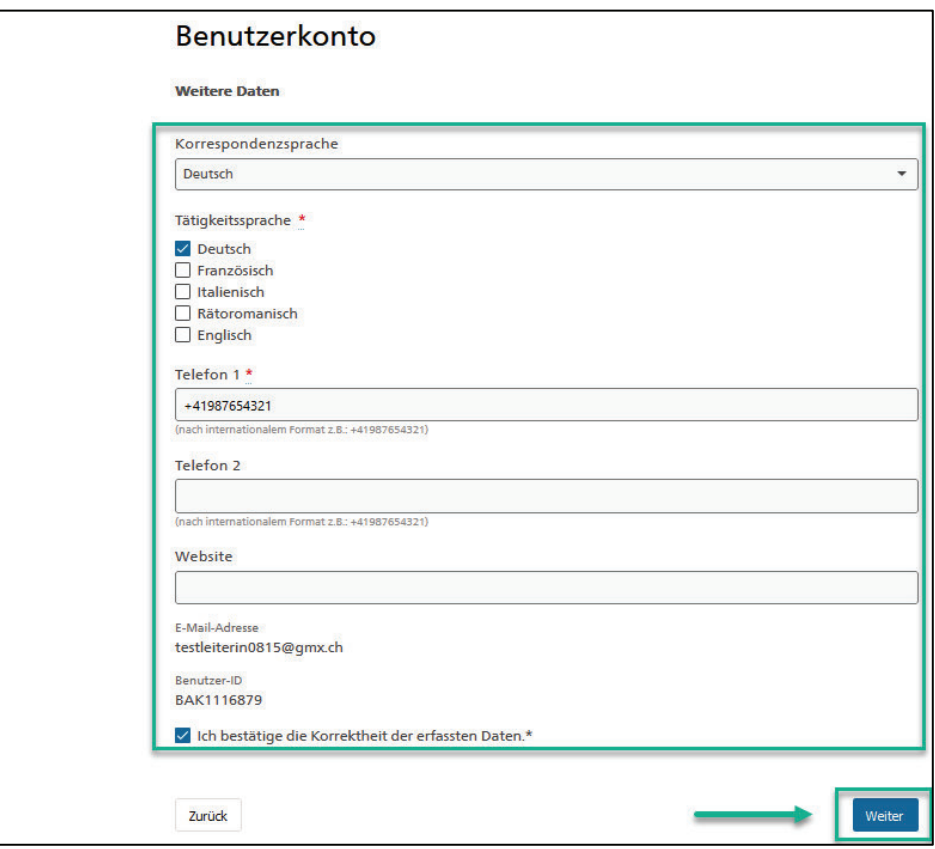

12. Ihr Konto als J+M-Leiter/in auf dem J+M-Portal wurde erfolgreich angelegt. Der nächste Schritt ist der Antrag auf Zulassung als J+M-Leiter/in. In Kapitel 5.1 finden Sie eine Anleitung zu diesem Prozess.

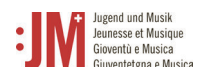

## **2. Login / Logout**

1. Rufen Sie die Website www.jm.bak.admin.ch auf. Klicken Sie auf «Anmelden».

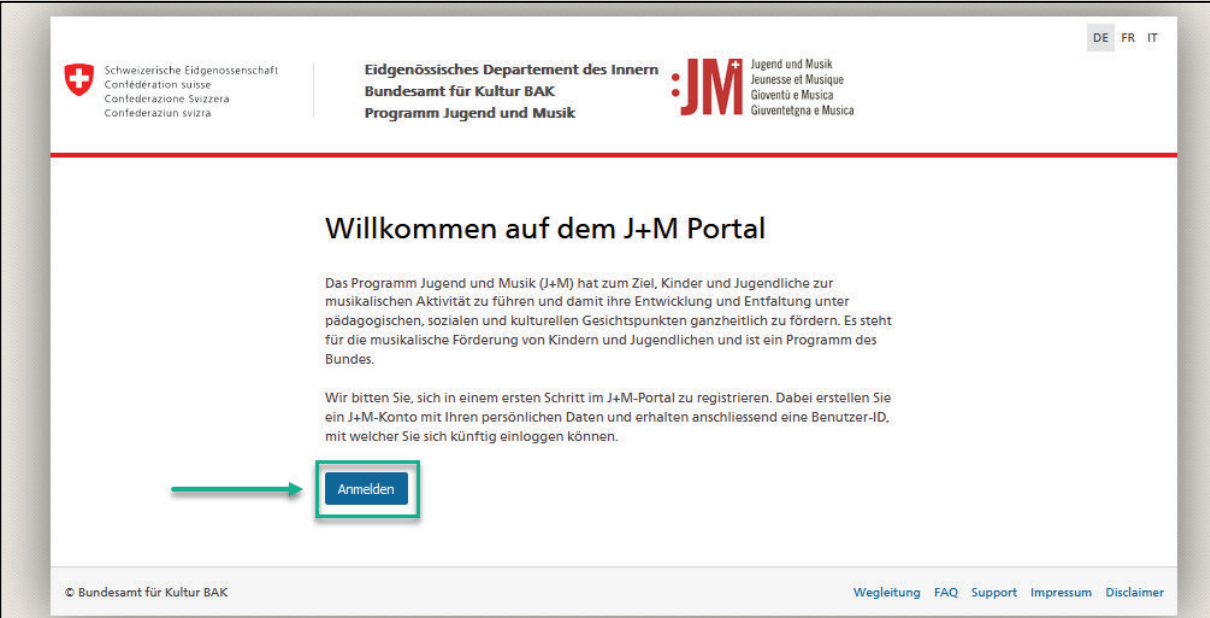

2. Geben Sie Ihre User-ID sowie Ihr Passwort ein und klicken Sie auf «Weiter»

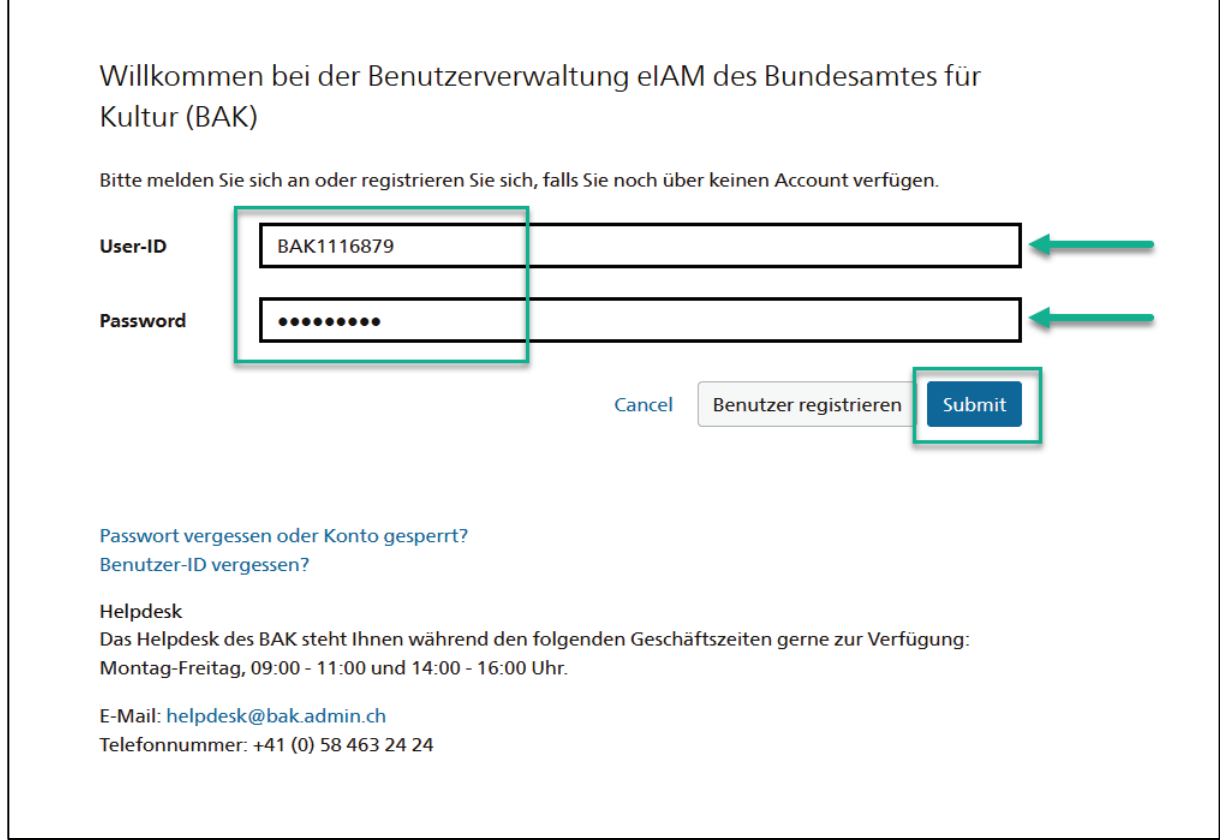

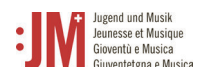

3. Sie haben sich erfolgreich eingeloggt. Sie können sich über Ihren Benutzernamen oben rechts wieder ausloggen.

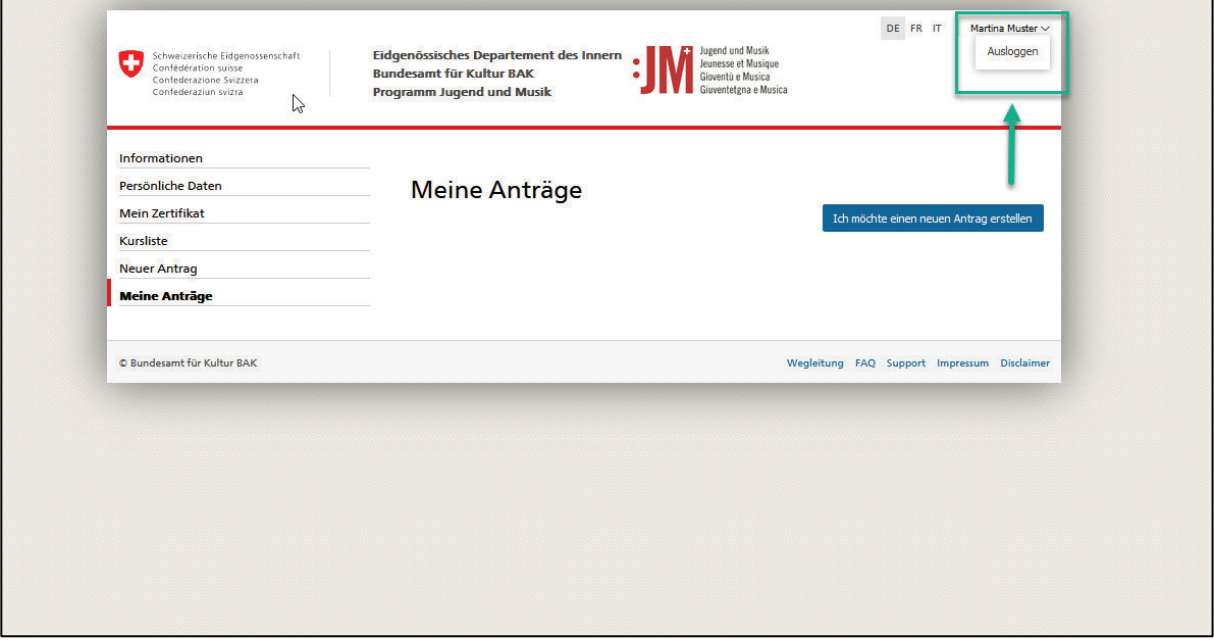